# **XIMPRO** 拡張操作チュートリアル

**Photron** 

# 体験版操作チュートリアルの使用方法について

このたびは図脳RAPIDPRO体験版をご試用いただきありがとうございます。

PRO版操作チュートリアルには、図脳RAPIDPROで追加/拡張されている機能の使い方を解説しています。

本チュートリアルはPRO版の操作方法を把握していただく内容になっております。

正規の作図方法や、もっと効率的な操作方法もあるかとは思いますが、操作の練習としてご覧いただけますと幸いです。

本チュートリアルは「基本操作チュートリアル」をご利用いただいたうえで、追加/拡張されている機能の差分を体感いただく構成になっています。 事前に「基本操作チュートリアル」をお試しいただき、基本の操作内容を把握いただいたうえでご試用になられることをお勧めします。 尚、拡張操作チュートリアルには基本操作の解説は掲載しておりませんのでご了承ください。

チュートリアルに記載されている操作以外にも、図脳RAPIDのメニュー内のヘルプでコマンド解説が確認できるほか、 ユーザーサイトの「図脳クラブ」 (<https://caduser.photron.co.jp/>) によくある質問等も掲載されております。 合わせてこちらもご確認いただけますと幸いです。

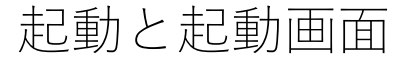

# **2:起動画面**

図脳RAPIDPROは以下のような画面構成になっています。

# **1:体験版を起動する**

体験版のアイコンまたはスタートメニューから体験版 を起動します。

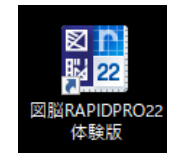

体験版を起動するとランチャーが表示されるので「体 験版を起動する]を実行します。期限内であれば体験 版が起動しますが、インストール後30日が経過した場 合などは起動しないのでご了承ください。

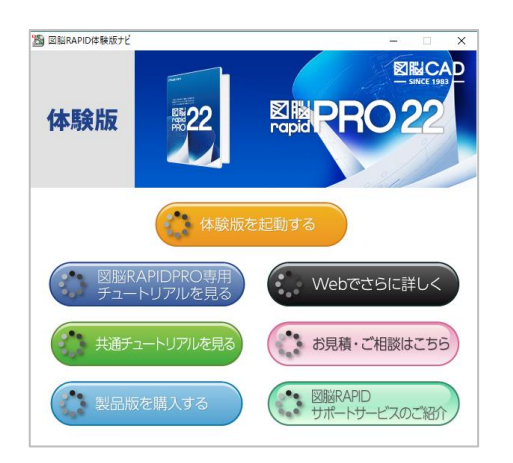

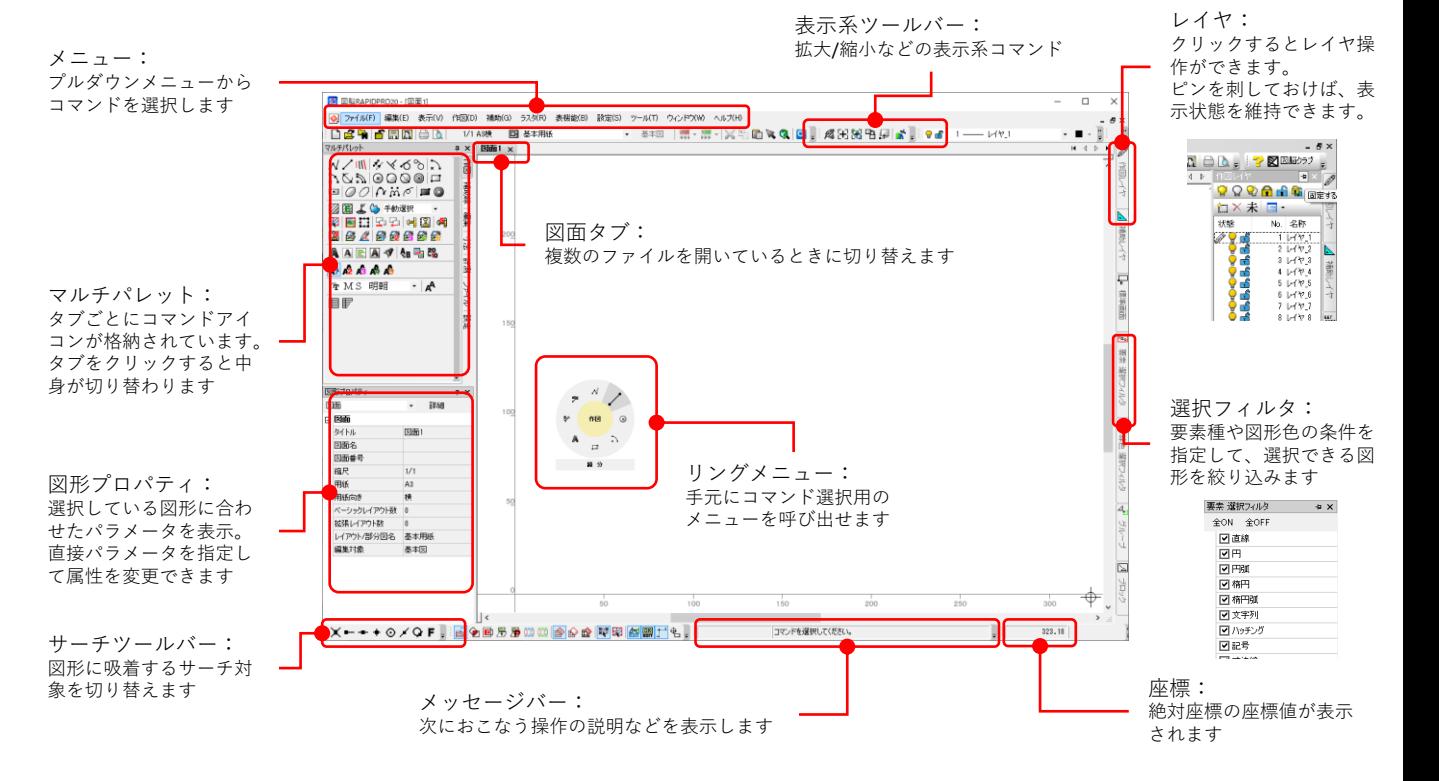

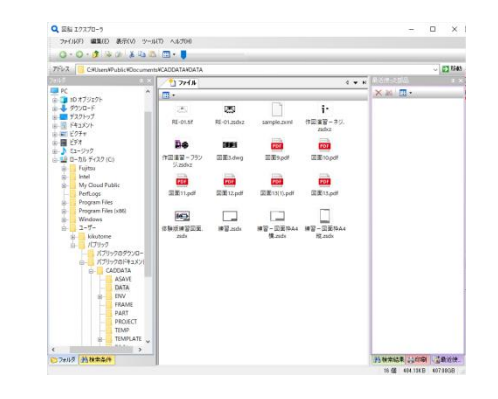

図脳エクスプローラ: ファイル管理用の図脳エクスプ ローラも使用できます。 ※連続変換機能は機能制限で使用 できません。

ダイナミックガイド(仮想補助線)の利用方法

# **1:線分要素に対するガイド**

[体験用ツール]から[線分]コマンドをクリックし ます。この時、画面下段のメッセージバーに、操作手 順が表示されるので、それに合わせて操作をおこない ます。

始点に 100,100 と入力します。

この段階でマウスを100,100の点から水平に右側に移 動させると、下のように最初の点から水平に点線が表 示されます。

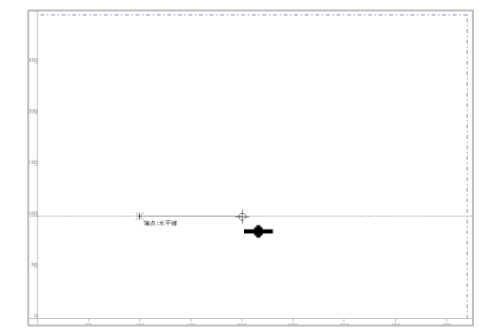

点線上にマウスをあてると、線上点をサーチするので 目分量でX:200程度の位置でクリックします。線上点 サーチにより水平線が作図されました。

この点線がダイナミックガイドで、「描画されていな い補助線=仮想補助線」です。補助線なのでマウスの サーチ対象になります。

仮想補助線には幾つかの表示条件があるので、実際に 試してみます。

[線分]コマンドで 150,150 を始点とします。

ここでマウスを始点の右または左に持ってくると水平、 上または下に持ってくると垂直のガイドがでます。

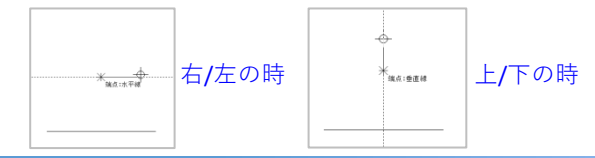

ガイドの表示状態だけ確認したら、 終点は 200,120を入力します。

右のように作図できます。

この状態でマウスで、以下の位置をクリックせず通過 させると、線分の端点に + のマークがつきます。 もう1回通過させると + は消えます。

このマークがついている点がガイドの表示可能な点に なります。

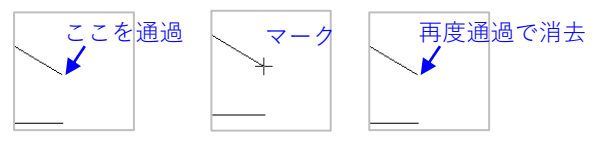

線分要素の場合、表示するガイドは前述の水平線、垂 直線に加え以下となります。

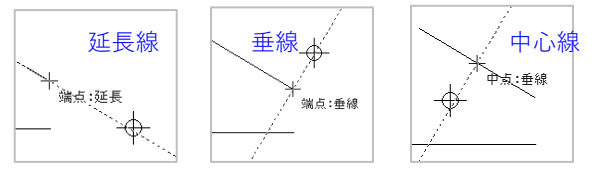

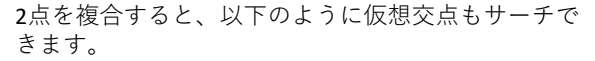

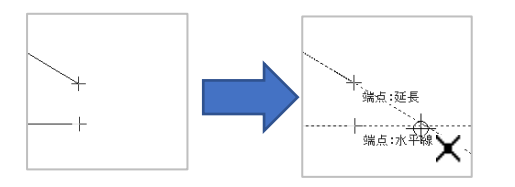

上の状態でキーボードから Z を入力 すると、その時に表示されていた すべてのガイドが補助線化されます。 補助線コマンドを使わずに補助線を 引くことも可能です。

# **2:円要素に対するガイド**

円要素でのガイドの表示方法を確認します。

「体験用ツール]から[円(中心)]コマンドをクリック します。特に座標や半径は指定せず、図のようなイ メージで円を作図します。

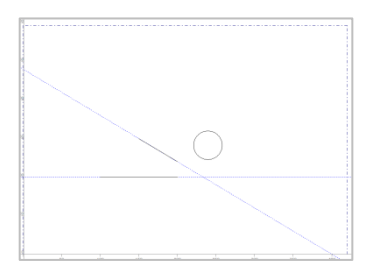

円の場合もマウスを通過させると + のマークが表示さ れます。円の場合は 0度、90度、180度、270度の位置 にガイドが表示されます。

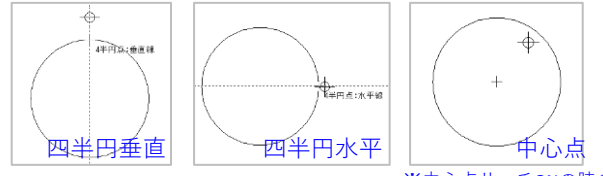

<sup>※</sup>中心点サーチONの時のみ

中心点はサーチのON/OFFを 切り替えるのも手間なので、 垂直と水平を組み合わせ 交点をサーチし取得できます。

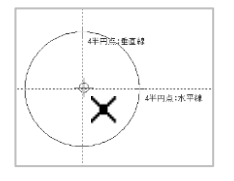

実演はしませんが円弧は以下のように、端点からの中 心点通過線や延長線も取得できます。

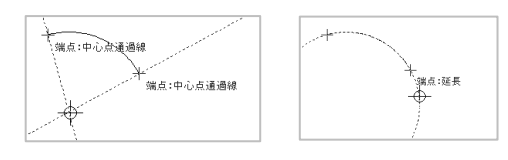

# 図形プロパティ

# **1:図形プロパティに情報を表示する**

実際に動作を試すため[文字]、[統合寸法]を使用 して以下のように作図してください。

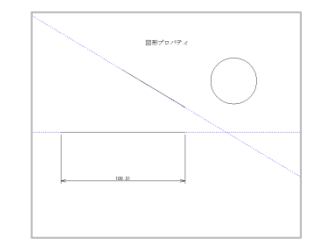

メッセージが「コマンドを選択してください」となっ ている状態にします。(コマンドが実行中なら、右ク リックメニューの[コマンド終了]をクリックします)

この状態で線分を選択すると、以下のように左下の図 形プロパティの内容が変化します。

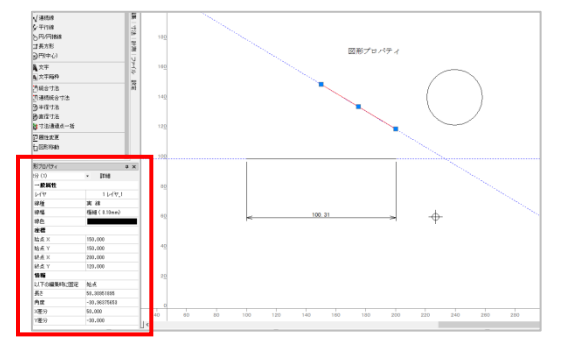

線分の場合はレイヤ、線種、 始点座標、終点座標、長さ などが表示されます。

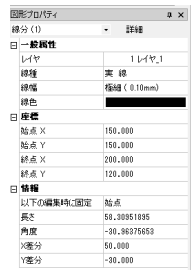

# **2:図形プロパティの操作(線分)**

線種を 破線、終点を 180 に変更してみます。180は必 ず半角で入力してください。

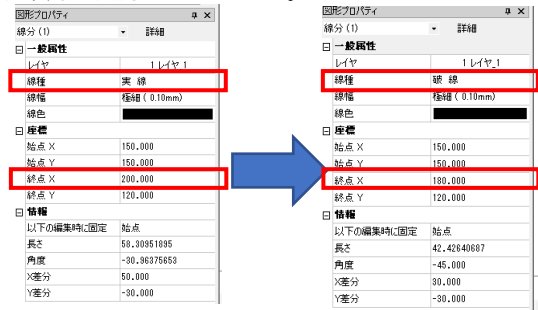

## 変更内容に合わせて図形も変化します。

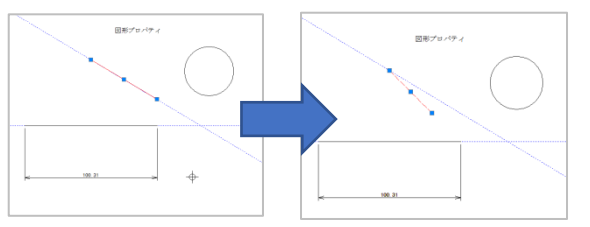

図形プロパティでは、図形を要素情報から制御するこ とが可能です。プロパティは図形種により異なります。

別の図形を選択するのに、線分の選択を解除します。 Shiftキーを押したまま、赤くなっている線分をクリッ クすると解除できます。

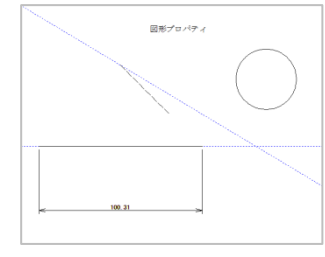

# **3:図形プロパティの操作(円)**

円を選択すると、図形プロパティの内容が変化します。

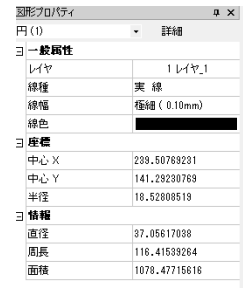

実際に要素情報を変更してみます。

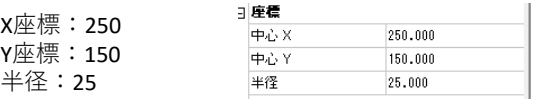

#### とすると、円の位置とサイズが変更されます。

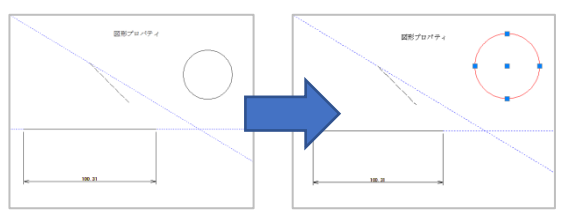

選択した図形に合わせ図形プロパティの内容が変化し ます。

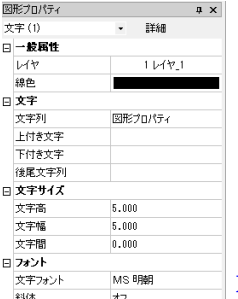

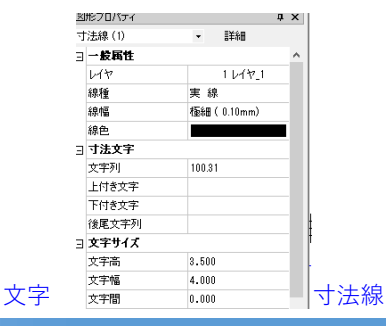

# 図形の直接編集

## **1:図形のハンドルを使った編集**

線分を選択すると、制御できる点にハンドルが表示さ れるので、終点のハンドルをクリックします。 補助線の交点をクリックすると線分が延長されます。

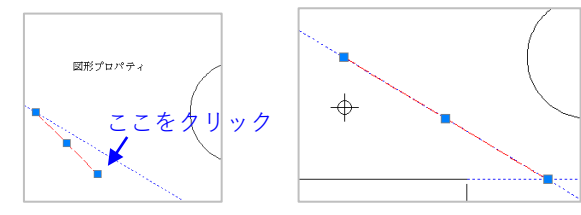

同じように線分の中心のハンドルをクリックします。 線分がマウスの動きに従って移動し、クリックした点 で確定します。

配置時にCtrlキーを同時に押していると複写されます。

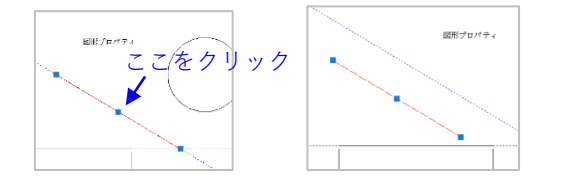

図形ごとにクリックしたハンドルの制御内容が異なり ます。以下以外にも曲線、グループなど様々なケース があります。

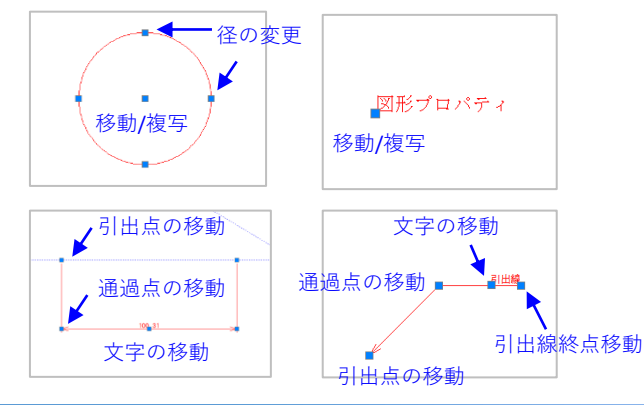

# **2:選択による編集**

メッセージが「コマンドを選択してください」となっ ている状態で、範囲選択すると複数の図形を選択でき ます。

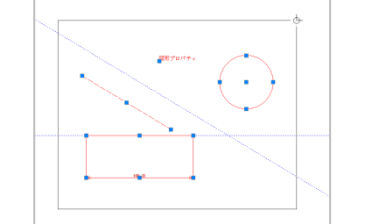

ハンドル以外の赤くなっている部分をドラッグすると 図形を移動(Ctrl併用で複写)できます。

選択状態の時にスペースキーを押すと、押すたびにハ ンドルの状態が以下のように切り替わります。

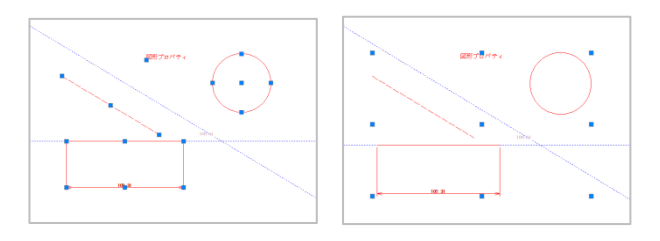

右側のようにハンドルが選択図形を囲むように9点あ る場合、最大外形上の8点をクリックすると図形全体 を拡大/縮小できます。この時Shiftキーを併用すると 縦横比を保持できます。

また、図形選択状態でDeleteキーを押すと図形が削除 されます。

図形の選択状態を解除するには、前述のShiftキーを押 しながらの図形クリック以外に、マウスの右ボタンと 左ボタンを同時押しすると、すべての選択状態を解除 しリセットします。

#### **3:図形のダブルクリックによる編集**

マウスの右ボタンと左ボタンを同時にクリックすると、 すべての選択状態を解除しリセットします。

この状態で図形要素をダブルクリックすると、要素の 編集ダイアログが起動します。「図形プロパティ」と 書かれた文字をダブルクリックしてみてください。

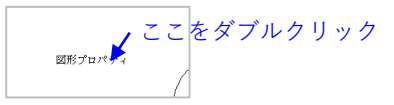

文字置換ダイアログが起動して、文字の内容や基準点 を変更できます。

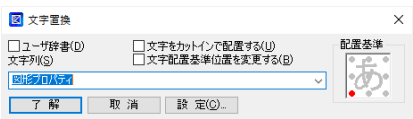

適当に変更したら[了解]をクリックすれば文字内容 が変化します。

ダブルクリックした際に起動する編集ダイアログは要 素により異なります。

コマンドを選択していない状態(「コマンドを選択し てください」となっている時)に、図面内で右クリッ クをすると右クリックメニューが開きます。

[修正機能設定]をクリックすれば、どの要素をダブ ルクリックするとどの編集ダイアログが起動するか確 認ができるほか、自分で設定することも可能です。

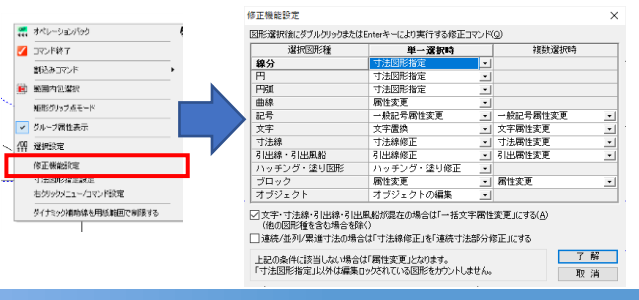

# そのほかの基本操作

# **1:選択方法の拡張**

PRO版では範囲選択の方法が拡張されています。 オペレーションは割愛しますが内容をご紹介します。

メニューから[設定]-[選択設定]を実行し、[選 択法]のタブを開くと範囲選択法が指定できます。

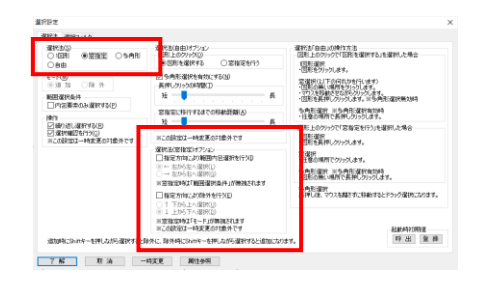

「選択法」が「窓指定」または「自由」になっている 時に、選択方向によって選択の挙動が変えられます。

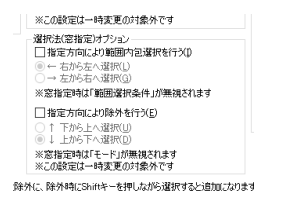

「指定方向により範囲内包選択をおこなう」をチェッ クし方向を設定すると、選択方向により図形がすべて 範囲内に収まる時のみ選択するようになります。

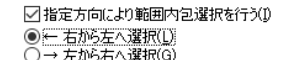

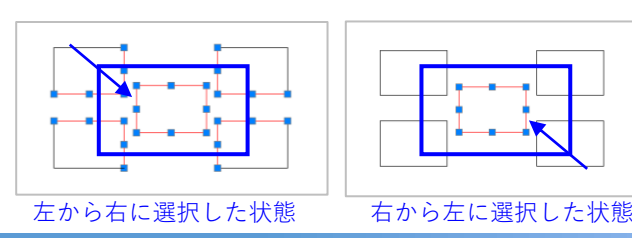

# **2:コマンド取得方法の拡張(要素先行選択)**

PRO版ではコマンド選択時にマウスを大きく動かさな くてすむよう設計されています。チュートリアルでは メニューやアイコンからコマンドを選択していますが、 これらを利用するとマウスの移動距離を減らせます。

図形を選択してから右クリックメニューを開くと、そ の図形に合わせた編集コマンドが表示されます。円を 選択して右クリックをすると メニューは次のようになります。 コマンドをクリックすると ◎ オペレーションバック コマンドが実行されます。 2 コマンド終了 割込みコマンド 図形プロパティ 14 範囲内包選択

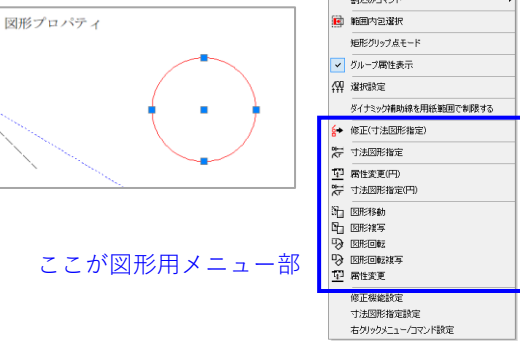

円の選択を解除し、文字を選択後、右クリックメ ニューを開くとメニュー内容が変化します。このメ ニューの内容は右クリックメニュー内の[右クリック メニューコマンド設定]でカスタマイズできます。

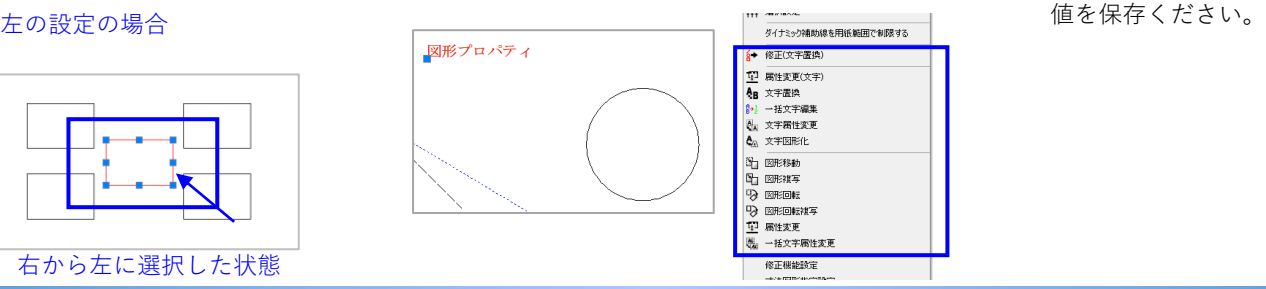

## **3:コマンド取得方法の拡張(リングメニュー)**

マウスカーソル上に専用メニューを呼び出せるリング メニューが使用できます。

マウスのホイールボタンをクリック(回転はさせな い)すると、マウスの横にリングメニューが表示され ます。

※チルトホイールの場合クリックとして認識されにく いことがあるのでご注意ください。

このリングの上でコマンドをクリックすると、そのコ マンドが実行できます。

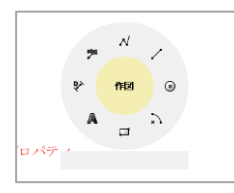

リングを表示してある状態で、マウスホイールを回転 させると次のメニューを送ることができますメニュー は全部で8枚まで切り替えられます。

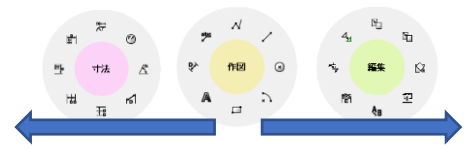

リング内のコマンドは[ツール]-[ツール設定]内の [リングメニュー]で設定できます。設定後は必ず [ツール設定]ダイアログの[保存]を実行して初期

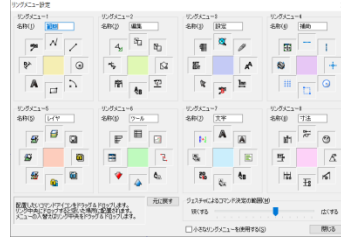

PRO版で同じ図面を書いてみる

# **1:用紙と縮尺を設定する**

[ファイル]メニューの[新規作成]を実行すると、 新規作成ダイアログが開くので、「図面情報を指定し て作成」をダブルクリック .<br>Halend (またはクリック後[了解] をクリック)します。

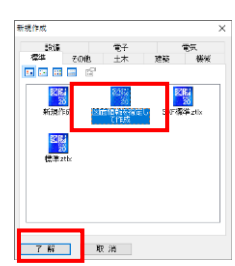

ダイアログが表示されるので 縮尺:1/1 用紙:A4 と設定し[了解]を押します。

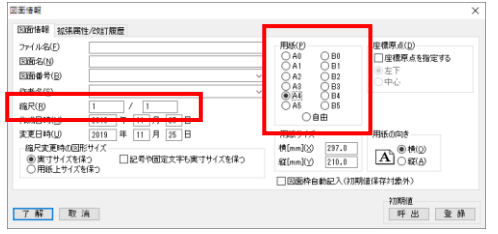

青い一点鎖線で表示されているのが用紙サイズで、こ の枠内にある図形が印刷されます。

グレーで書かれているメモリがスケールで、縮尺が変 わると、メモリの数値が変わります。

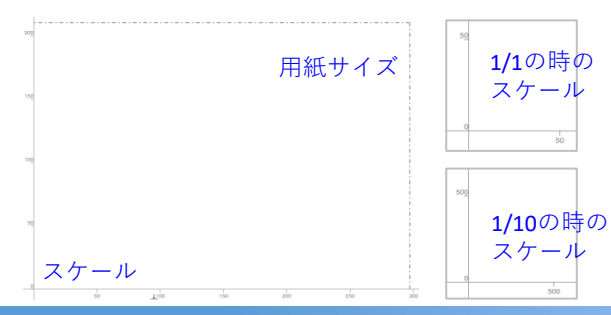

#### **2:レイヤ(ペン)の選択**

作図するレイヤを選びます。

画面の右に格納されているレイヤのビューを表示しま す。マウスを画面右端の上部にある「作図レイヤ]と いう文字のあたりに持ってきます。クリックは不要で す。

レイヤのビューがポップアップしてきます。

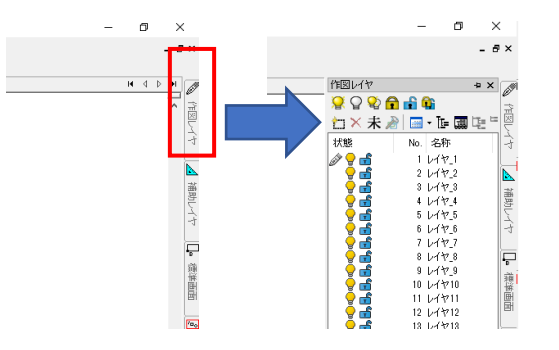

例では20番レイヤに図面枠を書くので、20番レイヤの 電球の左側をクリックします。

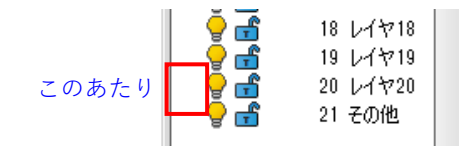

ペンのマークが電球の横に表示されたら、レイヤの指 定は完了です。マウスをレイヤのビュー外に移動させ ると、ビューは自動的に閉じます。

レイヤ名の設定も可能ですが、体験では割愛します。

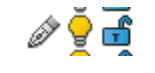

20 レイヤ20

# **3:相対点入力を使い図面枠を作図する①**

「体験用ツール]から「長方形]コマンドをクリック します。

引き続きメッセージバーに「1点目を指示してくださ い」と表示されているので、右クリックメニューを起 動します。

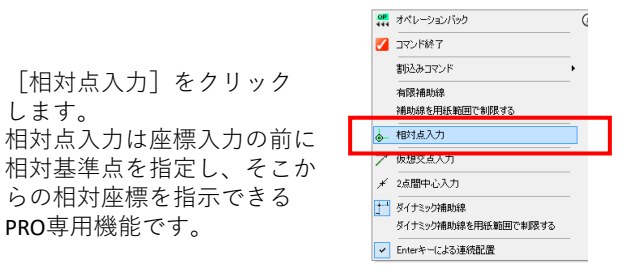

メッセージバーが「相対原点を指示してください」に 変わるので、用紙枠左下(座標原点)を交点サーチし てクリックします。

相対点入力ボックスが表示されるので 10,10 と入 力しEnterを押します。用紙枠左下(座標原点)から縦 横 10mm内側に長方形の1点目が確定されます。

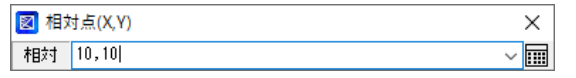

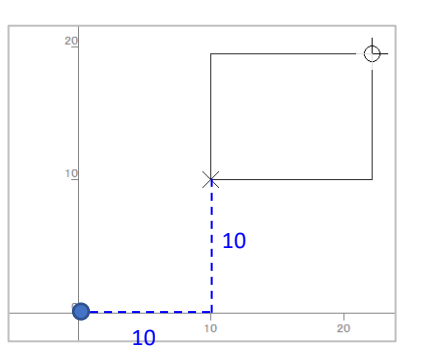

相対点入力で図面枠を作成

#### **4:相対点入力を使い図面枠を作図する②**

引き続きメッセージバーに「対角点を指示してくださ い」と表示されるので、再度右クリックメニューを起 動します。

[相対点入力]をクリックすると、メッセージバーが 「相対原点を指示してください」に変わるので、用紙 枠右上を交点サーチしてクリックします。

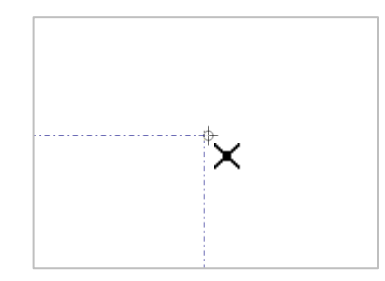

相対点入力ボックスが表示されるので -10,-10 と入 力しEnterを押します。用紙枠右上から縦横 10mm内側 に長方形が作図されます。

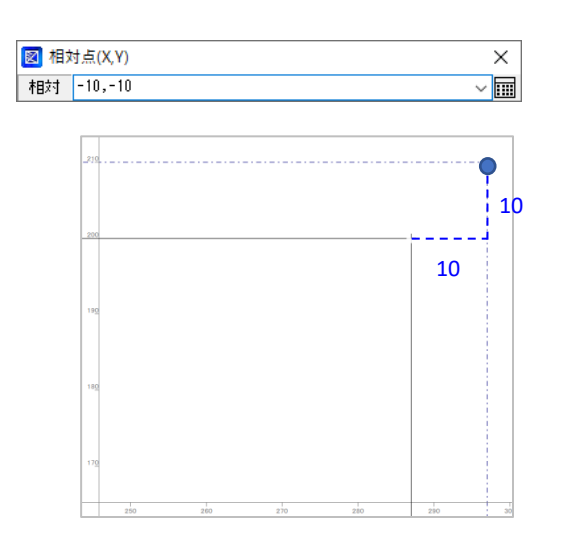

# **5:表題欄を作図する(長方形)**

先ほどと同様に相対点入力を利用し表題欄を書きます。 ここは標準機能を利用します。

[長方形]コマンドが起動している状態で、前項で作 図した長方形の右下を1点目としてクリックします。

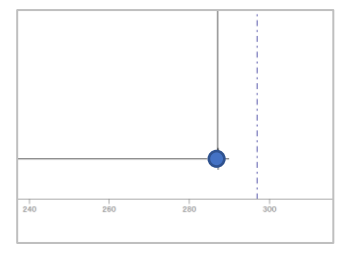

メッセージバーに「対角点を指示してください」と表 示されるので、キーボードから X:-100 Y:30 と相 対点入力すると、長方形右下から内側に 長辺100 短辺30の長方形が作図されます。

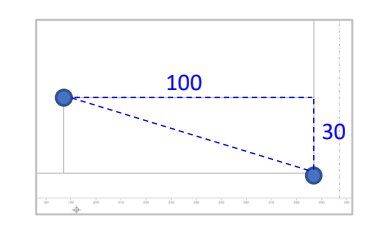

#### **6:表題欄を作図する(平行線)**

表題欄を区切る縦線を、標準機能で作図します。

[体験用ツール]から「平行線]コマンドをクリック します。

メッセージに「基準となる線分を指示してください」 と表示されるので、図の線分をクリックします。

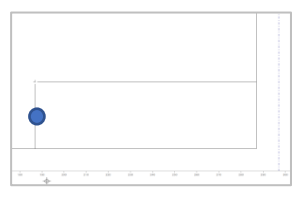

続いて「通過点または間隔を指示してください」と表 示されるので、マウスを基準となる線分の右側に持っ てきてから 30 と入力します。

間隔を指定する場合は、マウスがある方向に指定距離 分離れたところに平行線を作図します。

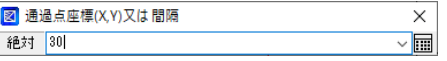

始点 Enter

終点 Enter

と入力すると、指定した線分と同じ長さの平行線が作 図されます。

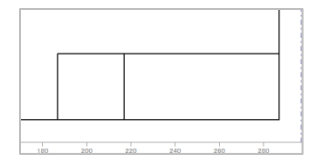

右クリックメニュー内の[連続指定]がOFFの場合は これで入力が終了しますが、連続指定がONの場合は Escキーを押すか、マウスの右クリックメニューから<br>[コマンド終了]をクリックしてください。

等分線と文字の作図

# **7:表題欄を作図する(分割線)**

PRO専用機能の等分線を使用します。

[体験用ツール]から[等分線]コマンドを実行しま す。メッセージに「線分1を選択してください」と表 示されるので①をクリックします。

続いて「線分2を選択してください」と表示されるの で②をクリックします。

線分2の選択時に「この図形を選択しますか?」と確 認メッセージが出るので、下図と同じ線が赤になって いれば左クリック(または[はい]をクリック)しま す。

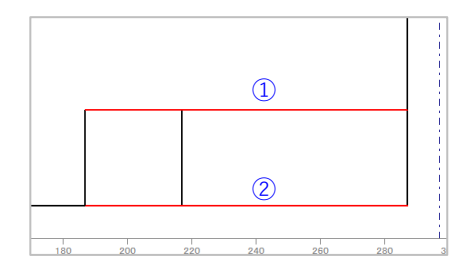

分割数の数値入力ボックスには 3 と入力してくだ さい。Enterを押すと、2線の間を3等分する線分が作図 されます。

PROには、このような作図を便利にする機能が搭載さ れています。

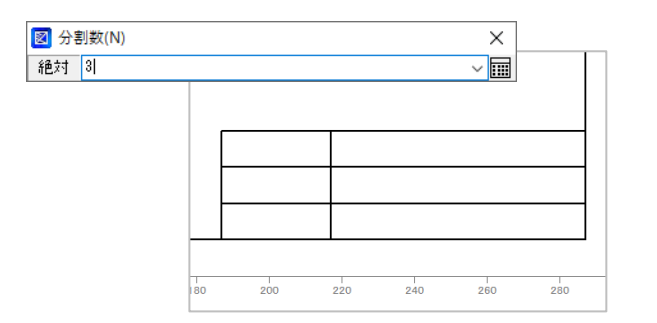

#### **1:文字の設定**

表題欄にラベルを作図します。

[体験用ツール]から[文字箱枠]コマンドを実行し ます。

文字の設定を確認するので「設定]をクリックします。

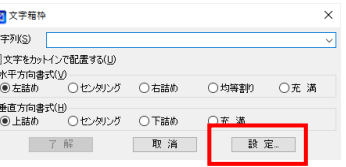

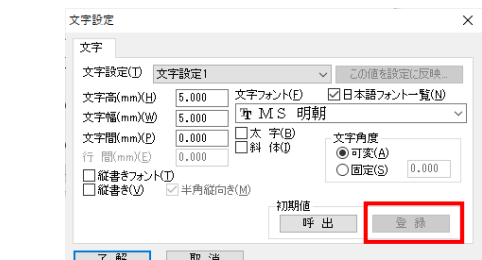

今回は特に変更しませんが、フォントや文字の大きさ などはこのダイアログで設定できます。「設定]-[文字設定]でも同じ設定を呼び出せます。(一度設 定した内容を、次回以降も使用したい場合は初期値の [登録]を必ずおこなってください。

今回は設定だけ確認して[取消]でダイアログに戻り ます。

#### **2:文字の作図(文字箱枠)**

水平方向と垂直方向を、それぞれセンタリングにして ください。

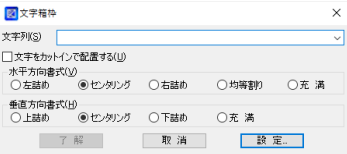

文字列には 図面名 と入力し、[了解]をクリック します。

基準点、対角点の入力を求められるので、以下のよう に指示します。

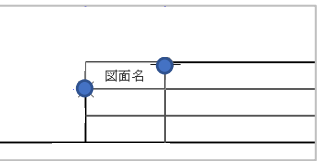

対角点で囲われた長方形の中心にセンタリングされて 文字が書かれます。

「方向角度を指示してください」と表示されたらEnter を押します。方向角度の入力時には、Enterを入力する ことで0度として扱われます。

文字が書かれたら、右クリックメニューを開き、[オ ペレーションバック]をクリックすると、再度[文字 箱枠]のダイアログに戻ります。

同様に、2段目に 図面番号、3段目に 製品名 を入 力します。

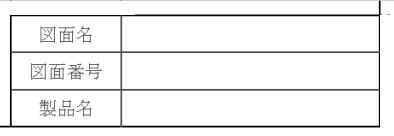

# 文字の作図/保存

# **3:文字の作図(文字)**

続いて「体験用ツール]から「文字]コマンドを実行 します。

※2項終了後に文字箱枠ダイアログが表示されている場合「取消]実 行後にコマンドを選択します

後で編集の練習に使う文字を入力します。文字ダイア ログが表示されたら、文字列には

#### xxxxxxxxxx

とXを10個程度入力してください。個数は目安であり、 文字もxである必要はありません。

配置基準を下図のように「左中心」に指定し、[了 解]をクリックします。

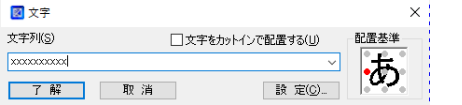

図面名欄のおさまりのいい位置に配置点を持っていき、 マウスをクリックしてください。

[中心補助線]などを使用して、ちょうど中心に配置 することもできますが体験では割愛します。

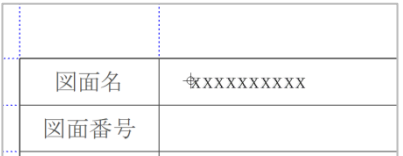

# **4:レイヤを戻す**

保存の前にレイヤを1番に戻しておきます。

レイヤのポップアップを表示して、 1番レイヤの電球 の左側をクリックします。

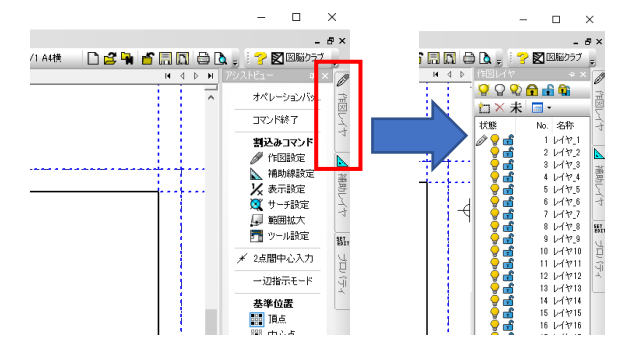

作図レイヤが1番に切り替わります。

D⁄9 H  $1.1471$ 

#### **5:図面を保存する**

[ファイル]メニューの[名前を付けて保存]を実行 します。

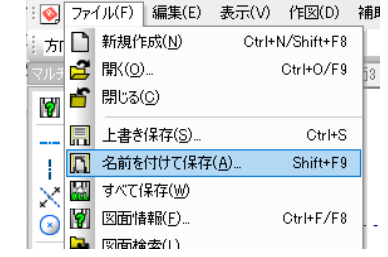

ファイル名は任意ですが、例では「練習」と入力して [保存]を実行します。

ここまでのファイルが保存されました。

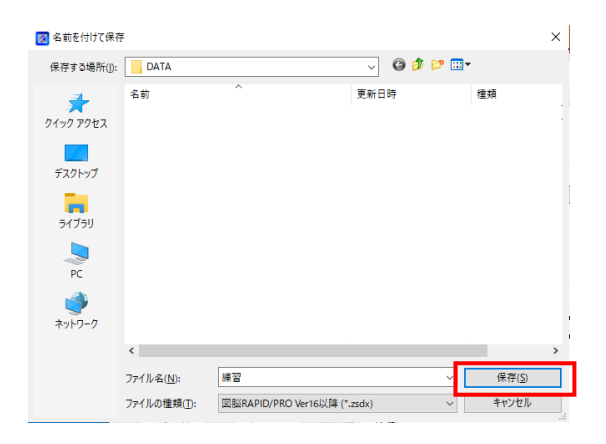

補助線を使用しない作図

# **1:長さを使用した作図(連続線)**

[体験用ツール]から[水平垂直連続線]コマンドを 実行します。

だいたい X:60 Y:100 付近の点をクリックした後、 「通過点または長さを入力してください」と表示され たら、マウスをクリック点の上方向に置いた状態で 80 と入力します。上方向に80の線が作図され、次の 点の入力待ちになります。

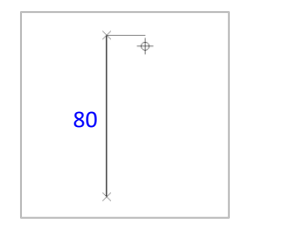

最後に右クリックメニューを起動し「ループを閉じ る]をクリックすると、長方形が作図されます。

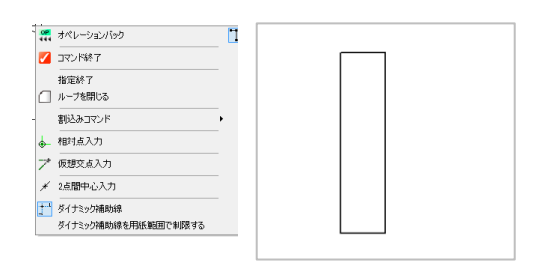

#### **2:円の中心位置を決める**

PRO版では補助線を使わなくても、中心位置を簡単に 特定することができます。

[体験用ツール]から[円(中心)]コマンドを実行 します。

長方形の右側の線の中心付近にマウスを移動させると 中点をサーチし+ のマークが線分の中心に表示され ます。少しだけ右側にマウスを持っていくとガイドが 表示されます。

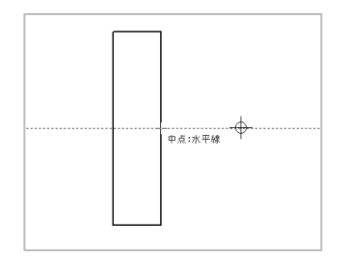

ガイドが表示されている状態で、Zキーを押すと、中 心を通る補助線が作図されます。

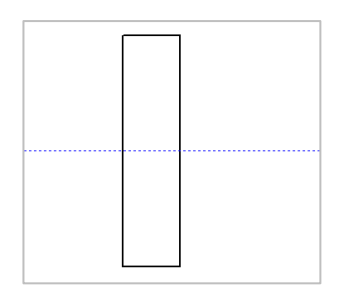

今度はマウスを通過点の右側に置いて 20 と入力し ます。

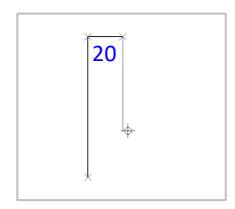

続いてマウスを通過点の下側に置いて 80 と入力し ます。

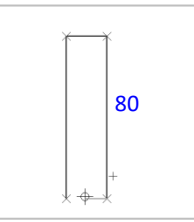

# 円の作図/接線の作図

# **1:円を作図する(直径指定)**

「中心点を指示してください」とメッセージが表示さ れるので、前項で作図した補助線の線上点で、X座標 が140程度の位置をクリックします。

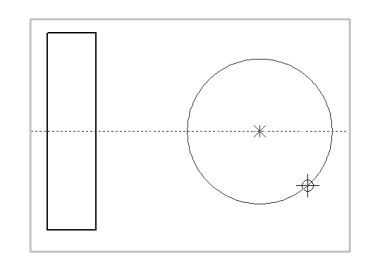

中心点が確定すると、「円周上の点または半径を指示 してください」と表示され、マウスに合わせて円が拡 縮します。この状態でマウスの右クリックメニューを 表示してください。

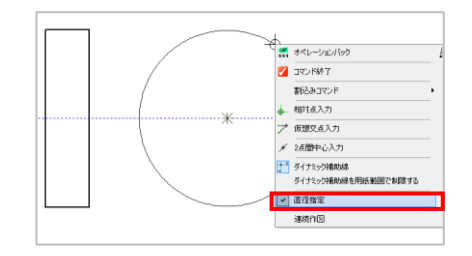

[直径指定]をクリックするとメッセージが「円周上 の点または直径を指示してください」に変わるので 80 と入力します。直径80の円が作図されました。

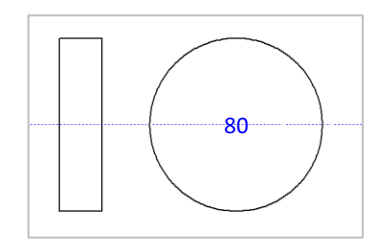

# **2:円を作図する(半径指定)**

[円(中心)]コマンドが継続している状態で、右ク リックメニューから[相対点入力]をクリックします。

前項で作図した円の上部の四半円(時計の12時の位 置)あたりにマウスを持ってくると、端点サーチされ るので、その点からガイドを表示し、補助線との交点 でクリックします。

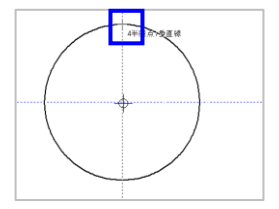

数値入力ボックスが表示されたら 100,0 と入力し、 ます。

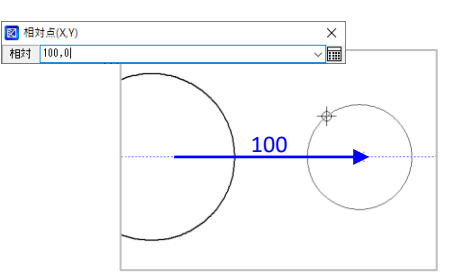

マウスの右クリックメニューを表示して、[直径指 定]をクリックしてチェックを外してください。

入力指定が半径に変わるので、先ほど作図した補助線 の交点を中心として、半径に 25 と入力します。

半径25の円が作図されました。

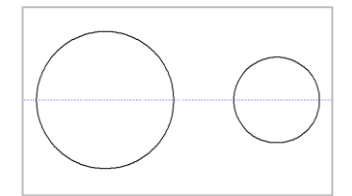

#### **3:接線の作図**

[体験用ツール]から[円/円接線]コマンドを実行 します。

図形1は左の円

図形2は右の円

を指定すると、仮想の線が表示され、メッセージで 「よろしいですか?はい(左ボタン)、いいえ(右ボ タン)」と表示されます。

ここでマウスの右ボタンをクリックすると、作図可能 な接線の候補が順次表示されます。

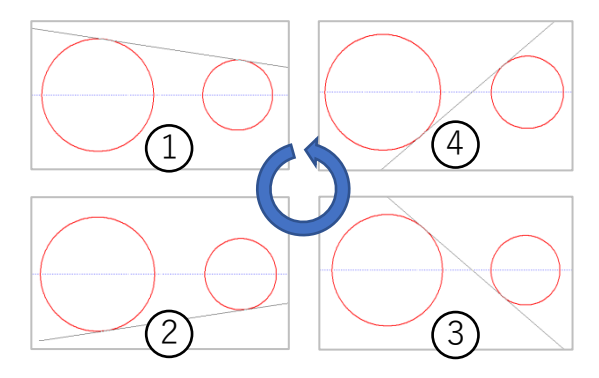

①の時にクリックすると接線の位置が確定するので、

#### 始点でEnter 終点でEnter

を入力すると接点のところで接線を切ってくれます。

もう1度同じ手順で図形指定を繰り返し、接線の候補 で②を選択、同様に始点と終点もEnterを入力します。

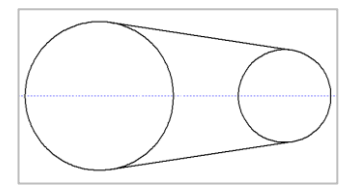

破線の作図と線種変更

# **1:円の作図**

[体験用ツール]から[円(中心)]コマンドを実行 します。

前項で作図した円の上部の四半円(時計の12時の位 置)あたりにマウスを持ってくると、端点サーチされ るので、その点から下側にガイドを表示し、補助線と の交点でクリックします。

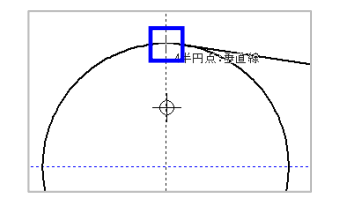

半径は 15 と入力します。 半径15の円が作図されました。

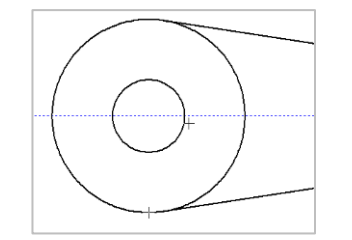

# **2:破線で隠線を作図**

左側の長方形に隠線を作図します。

[体験用ツール]から[線分]コマンドを実行します。

左上側の[実線]と書かれた プルダウンを開き、リストから [破線]を選択します。

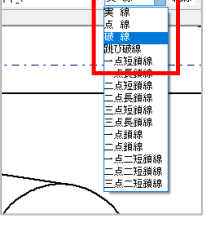

実線

前項で作図した円の上部の四半円(時計の12時の位 置)にマウスを持ってくると、端点サーチされるので、 その点からマウスを左に移動させガイドを表示します。

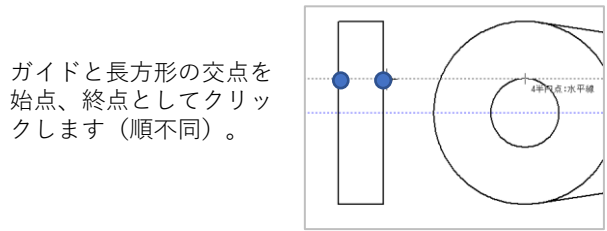

続いて同じ円の下部の四半円(時計の6時の位置)に マウスを持ってくると、端点サーチされるので、その 点からマウスを左に移動させガイドを表示します。

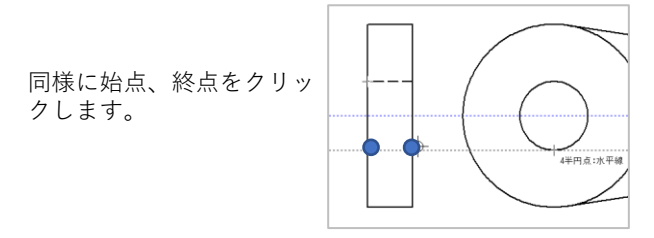

#### **3:破線で中心線を作図**

編集の練習用に中心線をあえて破線で作図します。

[線分]コマンドで以下のようにクリックして、中心 線を作図します。はみだし量は任意で作図ください。

縦の中心線は四半円からガイドを表示してクリックし ます。

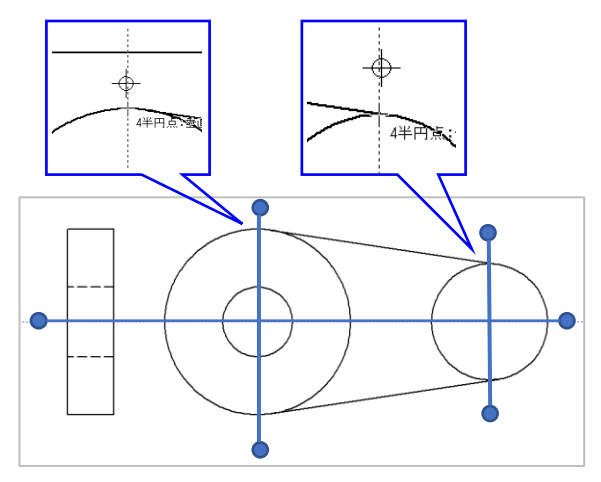

作図が終わったら破線は実線に戻しておきます。

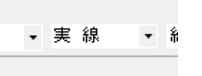

中心線を書き終えたら、補助線は使用しないので「体 験用ツール]から[補助線全消去]コマンドをクリッ クして、補助線を削除します。

隠線が作図されました。

# 図形の編集①

# **1:選択フィルタを使用した図形選択**

先ほど作図した中心線の線種と色を変更します。

変更する図形を選択するためにPRO専用機能の[選択 フィルタ]を使用します。

[選択フィルタ]での絞り込みを継続して行わない場 合は、フィルタを1回のみ適用する「選択フィルタ: 一時変更]を使用します。メッセージバーの左側にあ る[選択フィルタ:一時変更] アイコンをクリック してください。

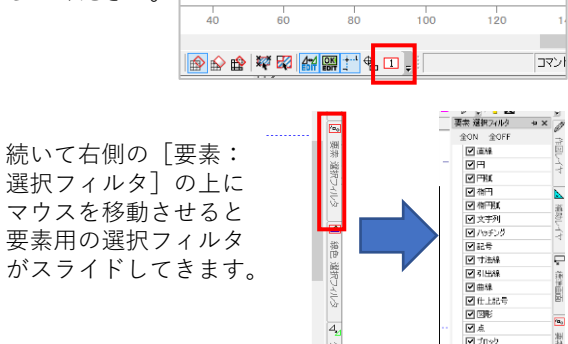

今回は複数ある図形の中から線分要素だけを選択した いので、まず[全OFF]をクリックしてすべての選択 を解除した後で「直線」にチェックを付けます。

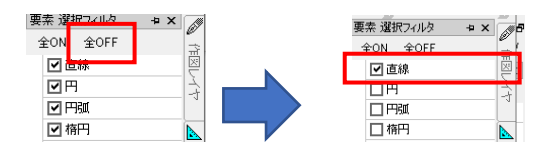

以下のように対角点指定すると線分のみ選択されます。

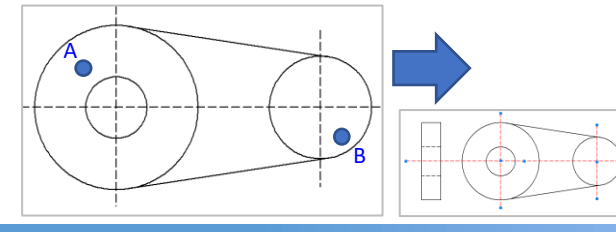

# **2:作図した図形の線種などの変更**

先ほど作図した中心線の線種と色を変更します。

[図形プロパティ]に線分の要素情報が表示されてい るので

レイヤを レイヤ2 線種を 一点短鎖線

#### に変更します。

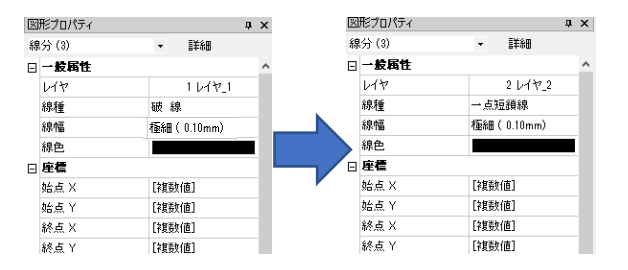

[図形プロパティ]の変更が完了したら、Escキーを 押すか、マウスの右ボタンと左ボタンを同時クリック すると選択状態が解除されます。

中心線の表現が変更されているのが確認できます。

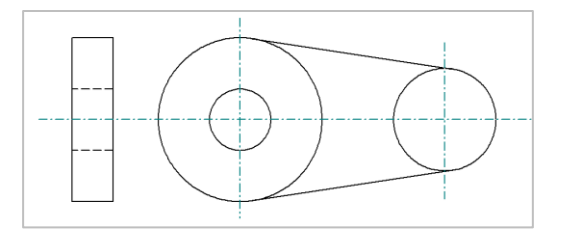

念のため[要素:選択フィルタ]を開き、すべての要 素が選択可能になっていることを確認します。もし 「直線」以外のチェックが外れていたら、「全ON] をクリックします。

#### **3:不要な線をカットする**

円の内側の一部をカットします。

[体験用ツール]から[中抜き切断]コマンドを実行 します。

右クリックメニューを表示し[交点認識]をクリック しチェックを付けます。

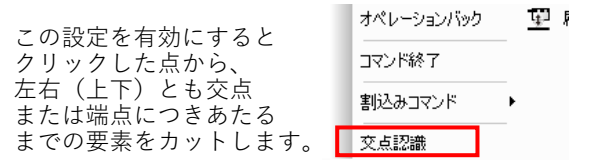

試しに以下の点をクリックすると、接線と中心線に行 き当たるまでの円弧が切断され、削除されます。

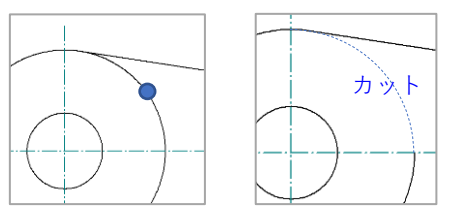

この挙動を踏まえて、以下の点をクリックして円を カットします。

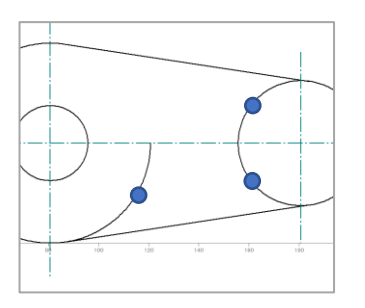

図形の編集2

表示系ツールバーの[範囲拡大]で以下のエリアを拡 大すると、少しだけ円弧が残っているので、これもク リックして削除します。

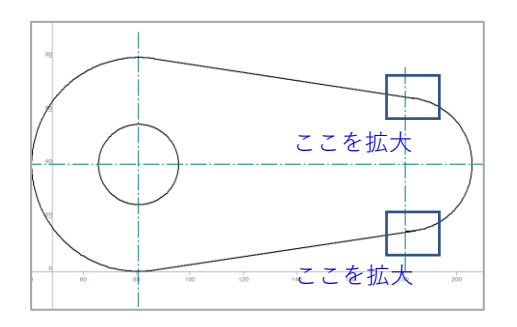

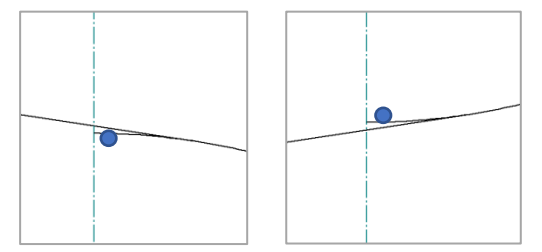

これでカットは完了です。

表示系ツールバーの[基準画面]で全体を表示します。

Escキーを押すか、マウスの右ボタンと左ボタンを同 時クリックすると選択状態が解除されます。

# **4:図形を移動する**

図形全体を少し下に移動してバランスを整えます。

以下のように、図面枠以外の要素を囲うように範囲選 択します。

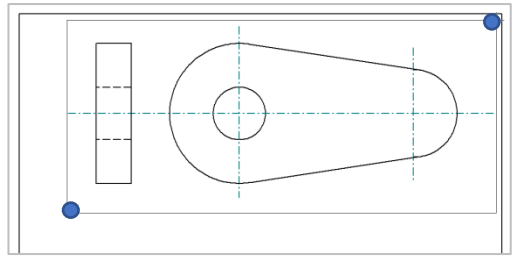

#### 以下のように選択されます。

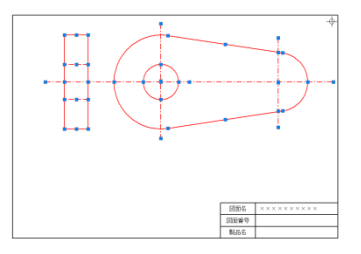

ハンドルが青い状態だと指定した一部の図形しか変更 できないので、ハンドルを固定します。 Ctrlキーを押したまま、最初と同じ領域を再度範囲選 択するとハンドルがすべて赤く変化します。

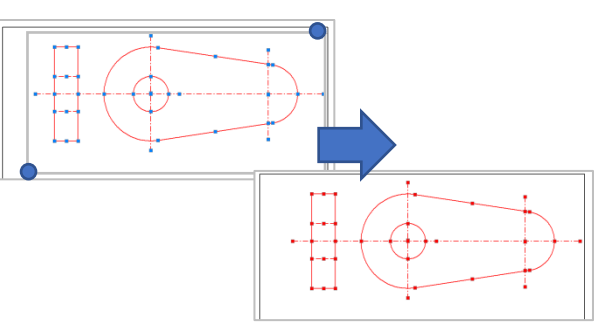

A点をクリックし、続いてB点をクリックすると、図形 全体が移動します。

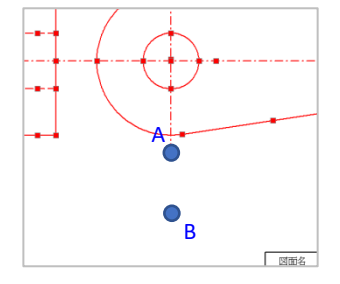

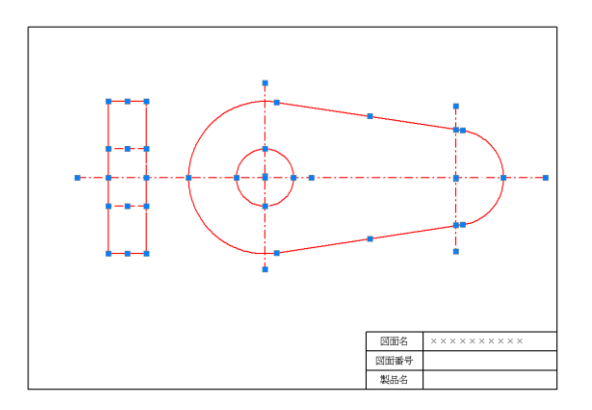

Escキーを押すか、マウスの右ボタンと左ボタンを同 時クリックすると選択状態が解除されます。

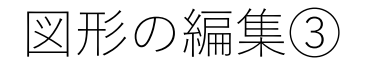

# **5:文字を編集する**

図面枠の時に作図した文字を編集します。

[体験用ツール]から [文字置換]コマンドを実行し ます。

「変更する文字列を指示してください」と表示された ら、図面枠で作成した XXXXXXXXXX という文字をク リックしてください。

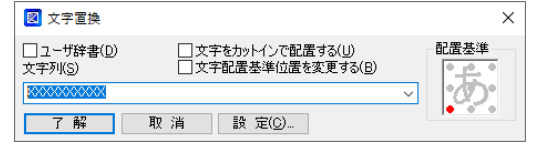

文字置換ダイアログの文字列に、図面名として利用す る「体験版練習図面」と入力し、[了解]ボタンをク リックしてください。

文字の角度を確認してきますが、水平でいいのでEnter を押してください。

文字列の内容が置き換わりました。

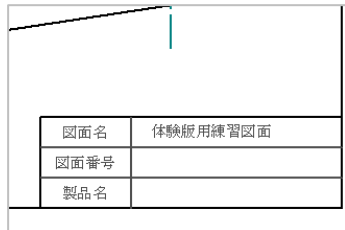

# **6:レイヤを変更する**

寸法線を作図するのでレイヤを3番に変更します。

レイヤのポップアップを表示して、 3番レイヤの電球 の左側をクリックします。

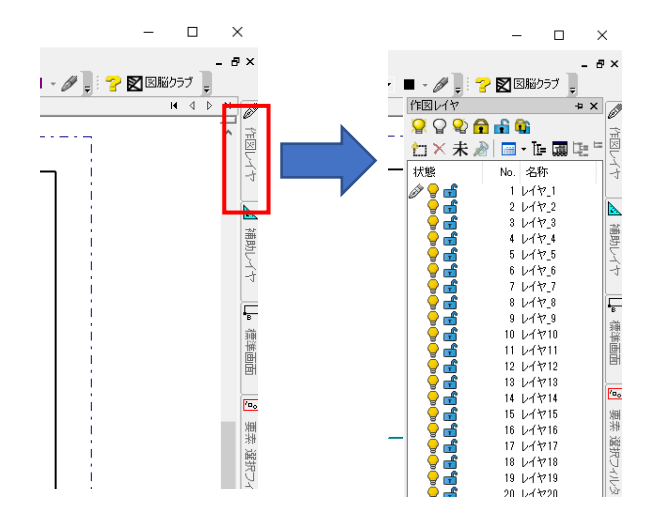

作図レイヤが3番に切り替わります。

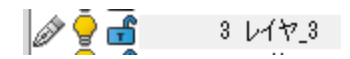

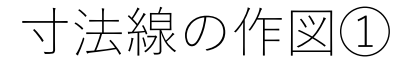

# **1:水平寸法の作図(寸法図形指定:線分)**

「水平寸法]や「垂直寸法」を組み合わせれば、大抵 の寸法線は作図できますが、体験ではPRO専用機能の [寸法図形指定]を使います。

寸法図形指定は1つのコマンドですが、要素の指定方 法により色々な寸法線を作図できます。作図できる寸 法線は主に以下の通りです。

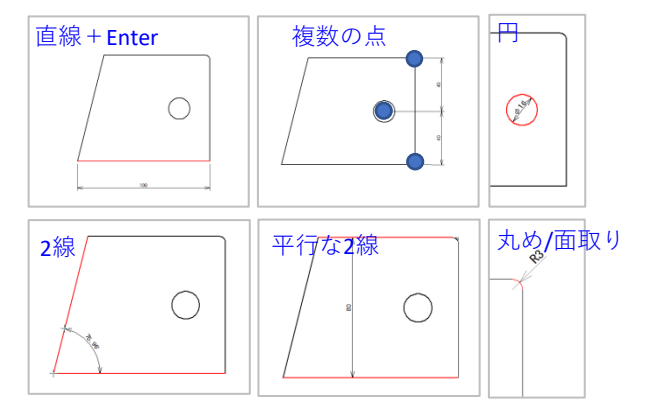

まずは「体験用ツール]から「寸法図形指定]コマン ドを実行し、水平寸法を作図します。

「図形または1点目を指示してください」と表示され るので長方形の上の辺をクリックし、Enterキーを押し ます。

「通過点または長さを指示してください」と表示され るので、キーボードから 15 と入力します。寸法線の 引出点から寸法線までの距離が15で作図されます。

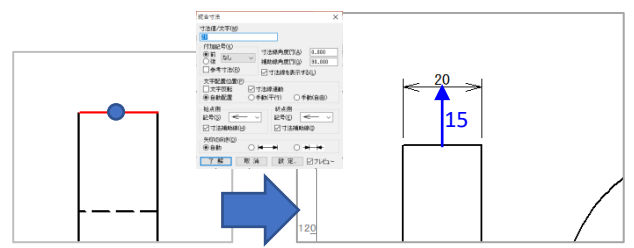

# **2:水平寸法の作図(寸法図形指定:点)**

続いて長方形の左の辺をクリックし、Enterキーを押し ます。通過点は今回は中心線の端点より左になるよう にマウスでクリックします。

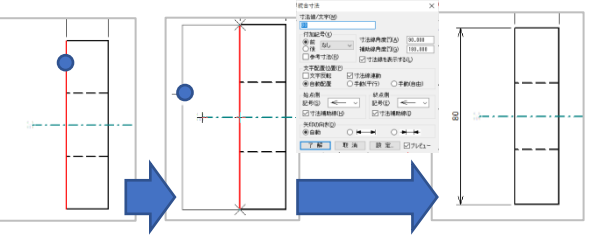

続いて点指定で寸法線を作図します。

「図形または1点目を指示してください」と表示され るので中心線の端点を2点指定(順不同)し、Enter キーを押します。

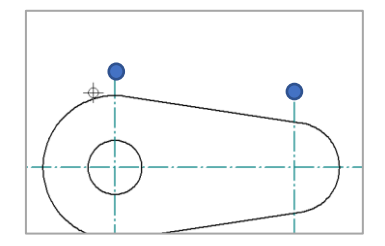

「通過点または長さを指示してください」と表示され るので、左側の水平寸法の端点の上にマウスを通し、 ガイドを表示させてから、ガイド上でクリックします。

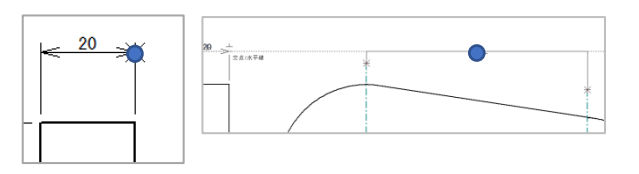

水平寸法線が作図されます。

#### **3:半径寸法の作図(寸法図形指定:半径) ①**

続いて半径寸法を作図します。

まずは左側の外周円の半径を作図します。「図形また は1点目を指示してください」と表示されるので以下 のように円弧をクリックします。

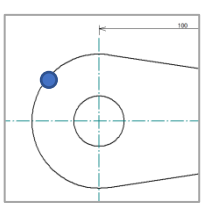

「方向点又は角度を指示してください」と表示される ので、まずはクリックして方向点を確定します。寸法 線を引きたい方向に仮想線が表示されたらクリックし ます。例では左斜め上45度程度の点でクリックします。

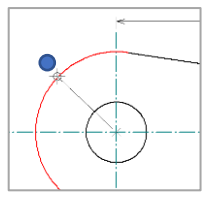

「終点を指示してください」とメッセージに出ますが クリック等はせずにEnterキーを押してください。ちょ うど円弧上まで寸法線を引いてくれます。

確認ダイアログ上で「了解]をクリックし完了です。

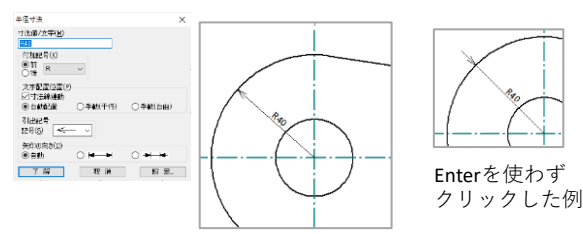

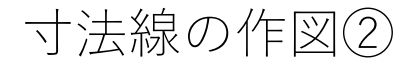

**4:半径寸法の作図(寸法図形指定:半径) ②**

続いて右側の円弧の半径寸法を作図するので、円弧を 以下のようにクリックします。

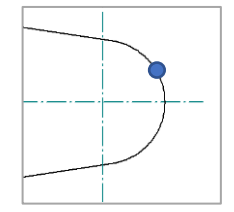

「方向点又は角度を指示してください」と表示される ので、今度は 45 と数値入力してください。

終点は前項同様にEnterキーを入力します。

クリックすると同様にダイアログが表示されるので [了解]をクリックすれば、垂直寸法が作図されます。

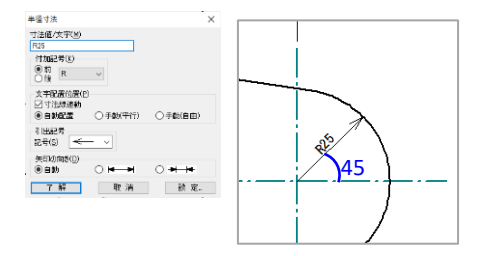

次の直径寸法の作図のために設定を切り替えます。右 クリックメニューから[円]の上にマウスを持ってい きます。表示されるサブメニューで「直径寸法]をク リックしてください。 **SE** anti-stand

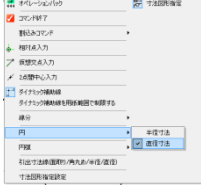

その他の寸法も右クリックメニューで種類を変更可能 です。

# **5:半径寸法の作図(寸法図形指定:直径)**

次は直径寸法を作図します。

右側の内周円の直径を作図します。 「図形または1点 目を指示してください」と表示されているので以下の ように円弧をクリックします。

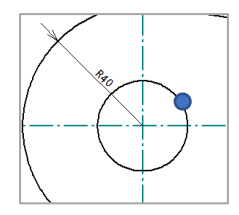

「方向点又は角度を指示してください」と表示される ので、今度は 45 と数値入力してください。

「通過点又は間隔を指示してください」とメッセージ が表示されるので、Enterを押します。

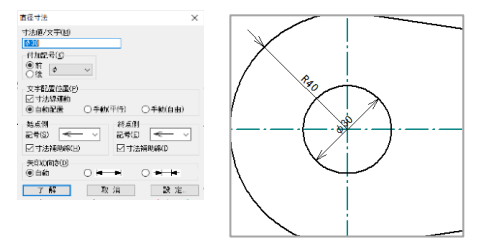

寸法線が作図されました。

Enterを押さずに通過点をクリックすると、以下のよう な寸法線が作図できます。

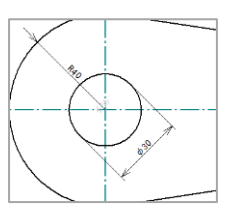

# **6:図面を保存する**

図面が以下のようになれば完成です。

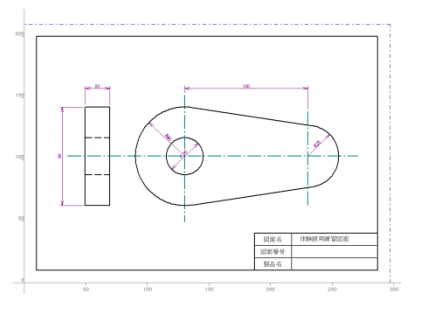

[ファイル]メニューの[名前を付けて保存]を実行 します。

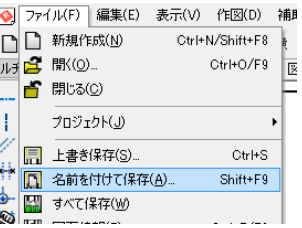

ファイル名は任意ですが、図面枠で決めた「体験版用 練習図面」と入力して「保存」を実行します。

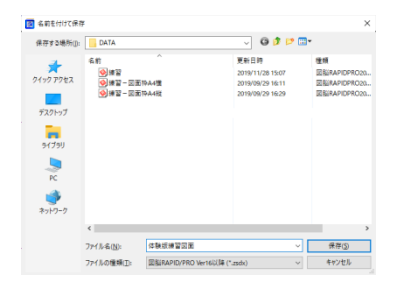

ここまでのファイルが保存されました。

# 印刷

# **1:図面を印刷する**

[ファイル]メニューの [印刷]を実行します。

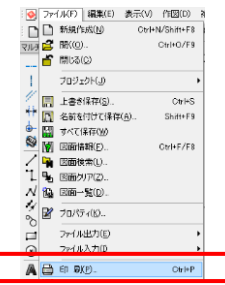

## 印刷ダイアログが表示されます。

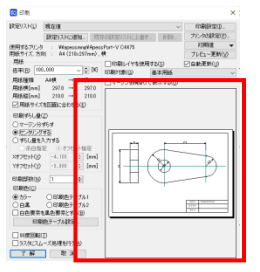

プレビューに印刷イメージがすべて収まっていない場 合は、[プリンタ設定]をクリックし、用紙を「A4」 用紙の向きを「横」に設定し「OK<sup>T</sup> をクリックします。

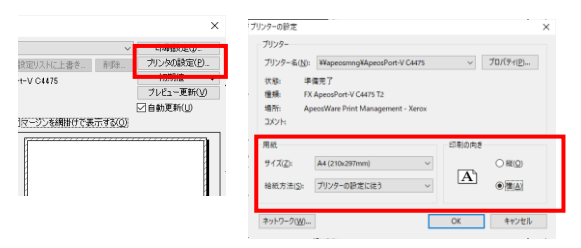

プレビューで全体が収まったら「了解]をクリックす れば、印刷されます。

カラー印刷をしない場合は印刷色を「白黒」にします。

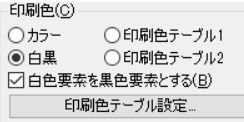

# **おまけ:PRO版とパーソナル版の差異**

ご紹介した機能以外にもPDF形式の入力や表作成機能、図面比較機能などPRO版専用の機能は多数ご用意し ています。文字だけでは差が伝わりにくいと思いますが、差異を簡単な表にまとめてあります。

図脳RAPIDPROのWebサイト( <https://www.photron.co.jp/products/2d-cad/rapidpro21/> )でも機能紹介を確認 できます。

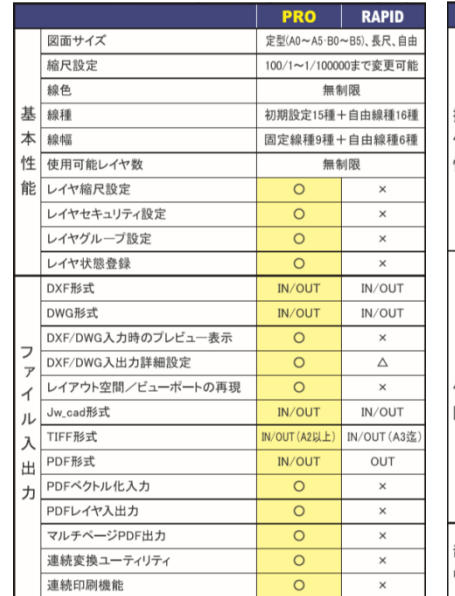

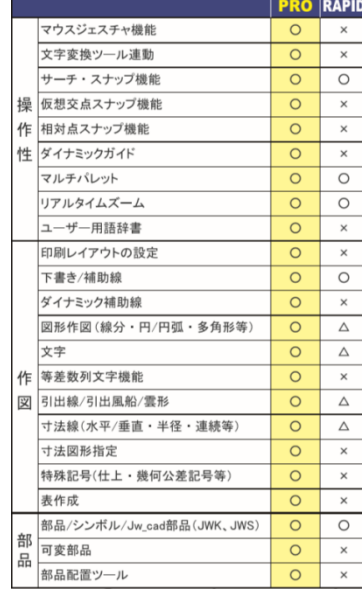

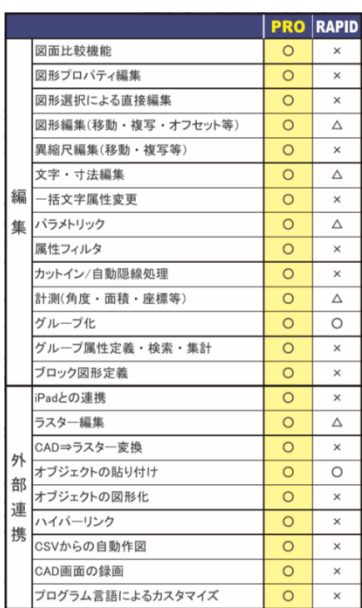

# 以上で拡張操作のチュートリアルは終了です

このたびは図脳RAPIDPRO体験版をご試用いただきありがとうございます。 体験期間は30日ですので、期間内に計画的にお試しください。

体験版で作成した図面や部品は、削除しなければ、製品版をご購入いただいた後に利用することができますので 実際の業務用の図面を作図いただくこともできます。製品版を利用すれば、印刷時に表示される体験版表記等は印刷されなくなります。

チュートリアルに記載されている操作以外にも、図脳RAPIDのメニュー内のヘルプでコマンド解説が確認できるほか、 ユーザーサイトの「図脳クラブ」( <https://caduser.photron.co.jp/> )によくある質問等も掲載されております。 合わせてこちらもご確認いただけますと幸いです。

#### 2023年10月

株式会社フォトロン